# **Créer une image système d'un disque et la restaurer**

Ce tutoriel est inspiré de la vidéo suivante : [ici.](https://www.youtube.com/watch?v=Vv_DZVFvWTo)

### **Matériel requis**

- Un ordinateur bien évidemment :)
- Une clé USB
- Un disque dur externe

La clé USB ne devra contenir aucun document important, **elle sera formatée et tout ce qu'il y avait dessus sera supprimé**. Le disque dur externe devra avoir suffisamment de place disponibles afin de stocker le clone du disque de notre ordi. Ainsi, si le disque de votre ordinateur que vous souhaitez sauvegarder contient 100 Go, alors votre disque dur externe devra avoir au moins 100 Go disponibles.

## **Création de la clé USB : le logiciel CloneZilla**

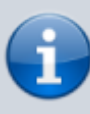

Cette partie peut se faire sur un ordinateur différent de celui dont vous voulez faire la sauvegarde.

- 1. Tout d'abord, brancher la clé USB dans l'ordinateur.
- 2. Télécharger [Clonezilla.](https://clonezilla.org/downloads.php) On prendra la version **stable**. On choisira "amd64", "iso" et "auto". Enregistrer le sur le Bureau pour le retrouver facilement.
- 3. Télécharger [Rufus](https://rufus.ie/) et lancer le.
- 4. Dans la liste "Périphériques", sélectionnez votre clé USB. Cliquer sur le bouton "Sélection" et aller chercher votre fichier iso sur le Bureau. On laisse "MBR" et "BIOS ou UEFI". A ce momentlà vous pouvez changer le nom du volume, ça sera le nom de votre clé USB. Sinon laissez tous les autres paramètres par défaut et cliquer sur DÉMARRER.

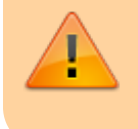

Attention ! Tout le contenu de la clé USB va être supprimé !

5. Choisir "Ecrire en mode Image ISO". Une fois le processus terminé vous pouvez fermer Rufus.

Vous pouvez alors vérifier, si vous l'avez modifié, le nom de votre clé USB a été changé et la clé contient désormais les fichiers nécessaires à la sauvegarde.

La clé USB, elle est prête !

### **Création de la sauvegarde du disque**

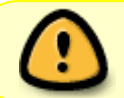

Si ce n'est pas le cas, rendez vous sur l'ordinateur dont vous voulez faire la sauvegarde.

- 1. Sur votre ordinateur **éteint**, brancher la clé USB.
- 2. Allumer votre ordinateur et aller dans le boot menu. Pour cela, il faut lors de l'allumage appuyer sur une touche. Cela dépend des modèles d'ordinateurs mais en général il s'agit de F2, F8, ou F10. A voir en fonction de votre modèle.
- 3. Un menu doit s'afficher. Sélectionner "Boot menu" et choisissez votre clé USB et valider. Vous devriez voir apparaître le menu blanc et orange de CloneZilla.
- 4. Sélectionner "CloneZilla live (Default Settings)"
- 5. Choisir la langue et garder le layout par défaut.
- 6. "Start CloneZilla"
- 7. "device-image"
- 8. "local-dev" et votre disque dur externe.
- 9. Identifier alors votre disque dur (sda) et votre disque dur externe (sdb). Faites Ctrl+C.
- 10. Sélectionner le disque dur externe (sdb).
- 11. Choisir l'emplacement de la sauvegarde.
- 12. "Beginner mode"
- 13. **"savedisk"**
- 14. Nommer votre sauvegarde. Utilser un nom explicite comme : "TIPLOUF-12012022"
- 15. Cocher les disques dont vous voulez faire la sauvegarde.
- 16. Choisir "-sfsck"
- 17. Vérification de l'image après la sauvegarde. Vous pouvez mettre oui ou non.
- 18. "-senc" –> on ne crypte pas l'image, ce n'est pas utile pour nous.
- 19. "-p choose"
- 20. Le clonage se fait.
- 21. "poweroff" et l'ordinateur s'éteint.

La sauvegarde est terminée !

### **Restauration d'une sauvegarde**

Munissez-vous de la clé USB avec CloneZilla et du disque dur externe comportant la sauvegarde que vous voulez restaurez.

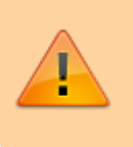

Attention, toutes les données sur votre disque dur interne vont être supprimées suite à la restauration !

Répétez les étapes 1 à 10 de la partie "Création de la sauvegarde du disque".

1. Vous arrivez sur "Directory Browser for CloneZilla image repository". Si votre sauvegarde est à la racine de votre disque dur externe vous devriez la voir apparaitre. Ne rien toucher et cliquer sur Done.

- 2. Beginner
- 3. **"restoredisk"**
- 4. Sélectionner la sauvegarde.
- 5. Choisir le disque où restaurer la sauvegarde. (votre disque dur interne)
- 6. Checker l'image avant de la restaurer, oui ou non peu importe.
- 7. "-p choose"
- 8. La restauration est en cours.
- 9. "reboot" on peut ainsi voir si la restauration a fonctionné.

La restauration est terminée et votre disque dur a été remis dans le même état que la sauvegarde :)

From: <https://wiki.centrale-med.fr/ginfo/>- **Wiki GInfo**

Permanent link: **<https://wiki.centrale-med.fr/ginfo/tutoriels:sauvegardes>**

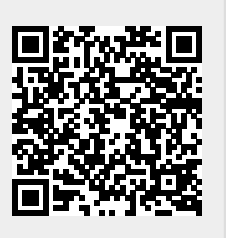

Last update: **21/04/2022 14:18**